## Installation VPN Client – Windows 10

Go to [https://vpn.thi.de](https://vpn.thi.de/) and log in over Single Sign-On with your THI Mail Address: Name: abc1234@thi.de (your THI mail address) Password: \*\*\*\*\*\*\* (your associated password), and your configured second factor. More information on this is available in Moodle <https://moodle.thi.de/course/view.php?id=8028>

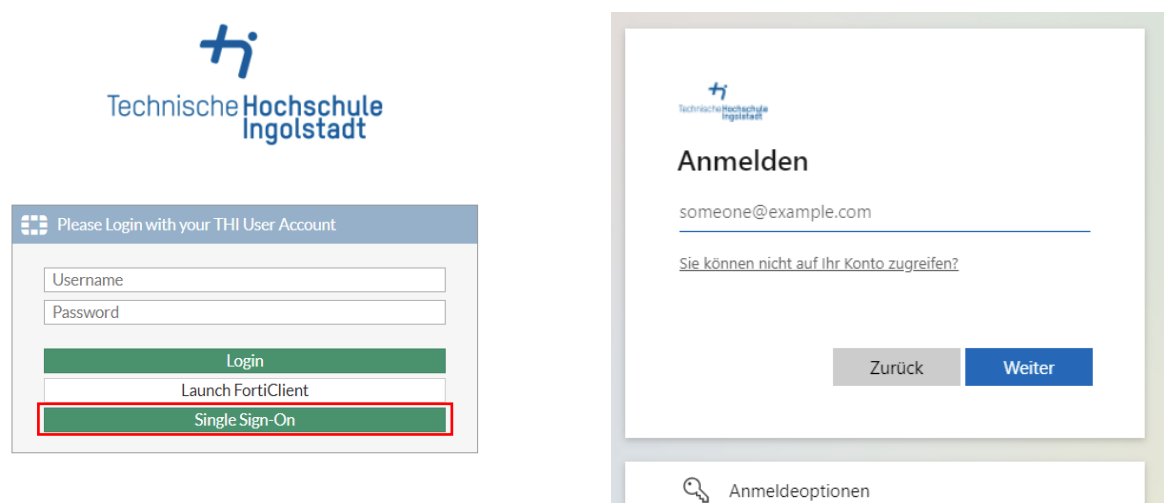

Choose under Download FortiClient your operating system and download the installation file.

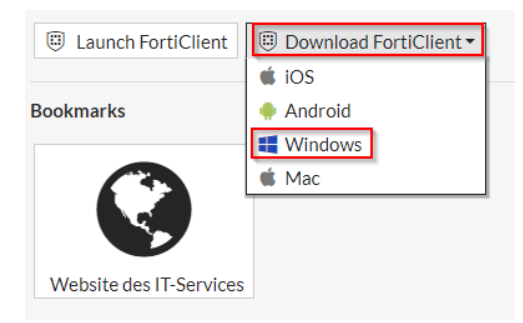

After that you will find the file in the download folder of your computer.

![](_page_0_Picture_59.jpeg)

![](_page_1_Picture_0.jpeg)

Right-click the zip folder to select extract, then output the destination folder and click extract.

After that you will find two installation files in the extracted folder, once for the 32-bit version of your operating system and once for the 64-bit version.

Here you can find out which version you need [here.](https://support.microsoft.com/de-de/help/15056/windows-32-64-bit-faq) Click on the required file to start the installation.

![](_page_1_Picture_49.jpeg)

Then you will be guided through the installation with a setup wizard. First, you must agree to the license agreement and confirm it.

![](_page_2_Picture_1.jpeg)

Then you can select the installation folder or leave it at the default folder and click "Next".

![](_page_2_Picture_23.jpeg)

Click on "Install" to start the installation.

![](_page_3_Picture_22.jpeg)

After installation, click "Finish" to exit the setup wizard.

![](_page_3_Picture_3.jpeg)

Please restart your system to complete the installation process.

You should now find a symbol on your desktop to start the FortiClient.

![](_page_4_Picture_1.jpeg)

Open the Client to configure the VPN connection

![](_page_4_Picture_3.jpeg)

To configure the connection please enter the following dates: Verbindungsname (connection name): THI VPN (for example) Remote Gateway: **vpn.thi.de** und Port 443 Activate the option "Enable Single Sign-On..."

![](_page_5_Picture_29.jpeg)

After saving the settings, you can log in over the button "SAML Login"with your THI Mail Address.

![](_page_5_Picture_30.jpeg)

Benutzername (user name): Your THI Mail Addresse (for example: abc1234@thi.de) Passwort (password): Your THI password, and your configured second factor.

![](_page_6_Picture_33.jpeg)

Now your VPN connection is active.

![](_page_6_Picture_3.jpeg)

You will see a green sign with a white checkmark in your taskbar showing the status of the VPN connection. Once a padlock is visible, you are connected to the VPN.

connected:  $\qquad \qquad \qquad$  not connected:

![](_page_7_Picture_3.jpeg)

![](_page_7_Picture_4.jpeg)